**Comment** facturer sur Ariba Network?

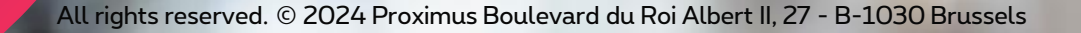

proximus

## Facture électronique via SAP Ariba

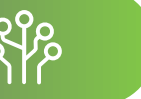

# Agenda

- 1. Avant de commencer la facturation (slide 3)
- 2. Comment facturer le bon de commende en Ariba 2.a.ligne détail – configuré (slides 11-15) 2.b. ligne détail – à configurer (slides 16-19) 2.c.. Blanket PO – à configurer (slides 20-24) 2.d. Autre taxe (slides 25-26)

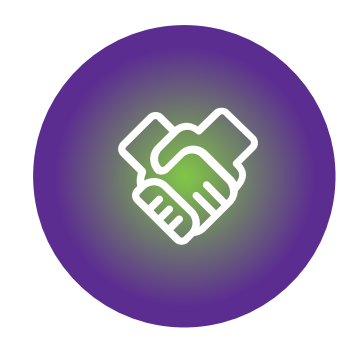

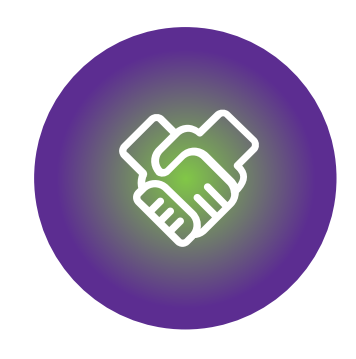

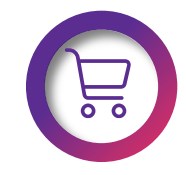

Assurez-vous que votre bon de commande est bien sur Ariba Network

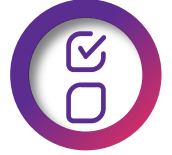

Le bon de commande doit être au moins partiellement exécuté.

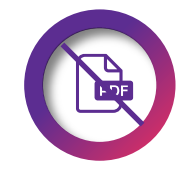

N'envoyez pas la même facture en PDF ou lettre !

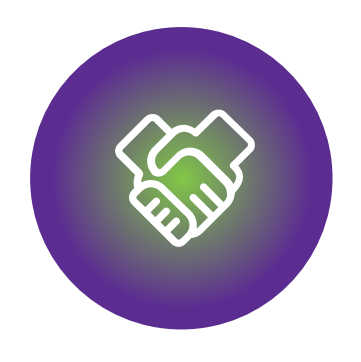

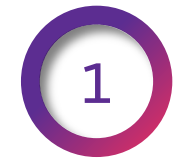

L'enregistrement de votre compte s'est fait via Iune invitation envoyée par Proximus.

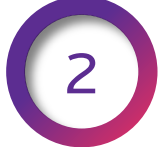

La configuration de votre compte a été faite comme c'est expliqué ici.

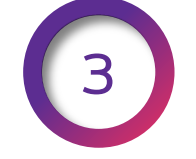

Vous ne facturez que le service presté et/ou la marchandise délivrée.

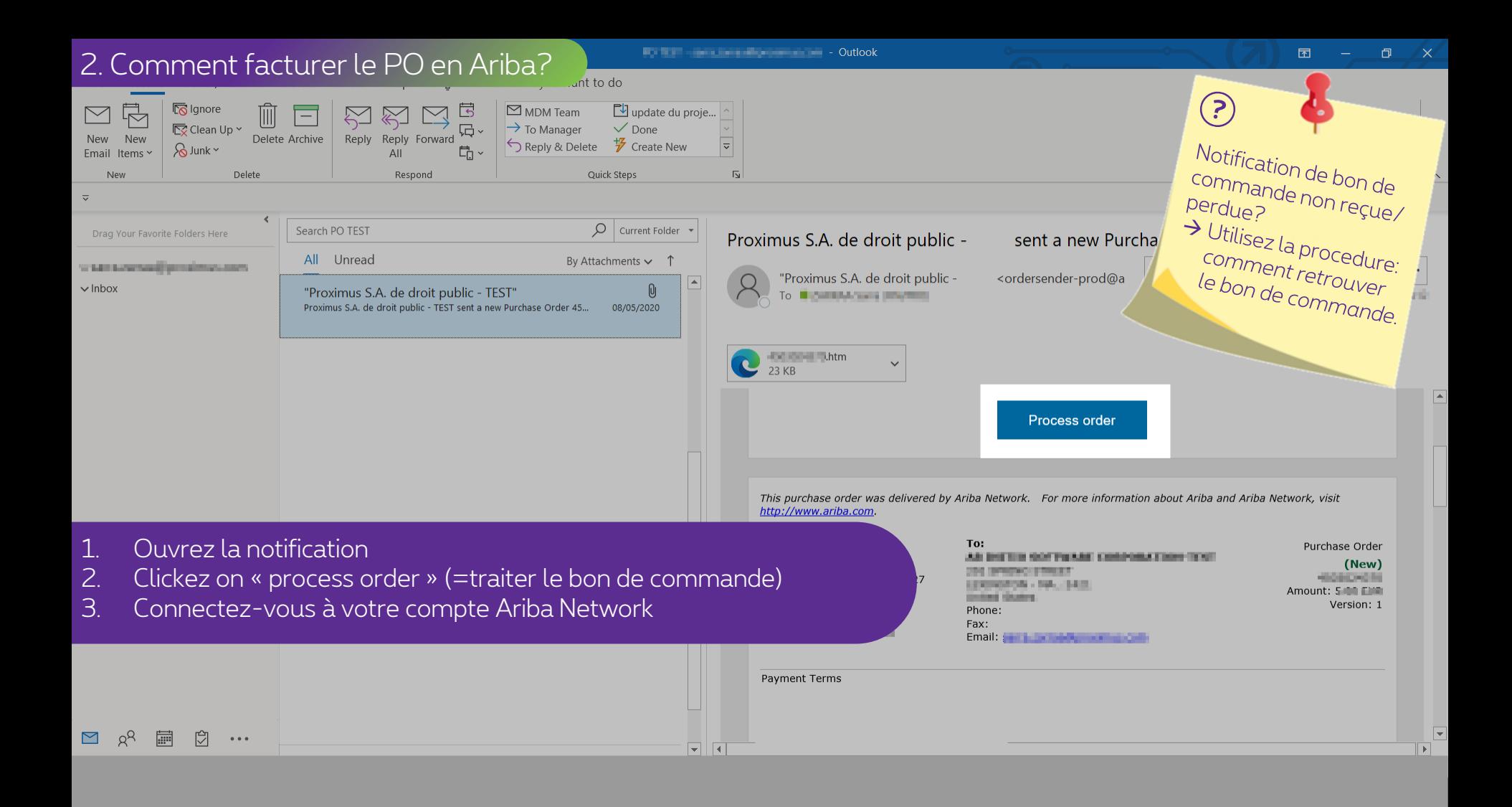

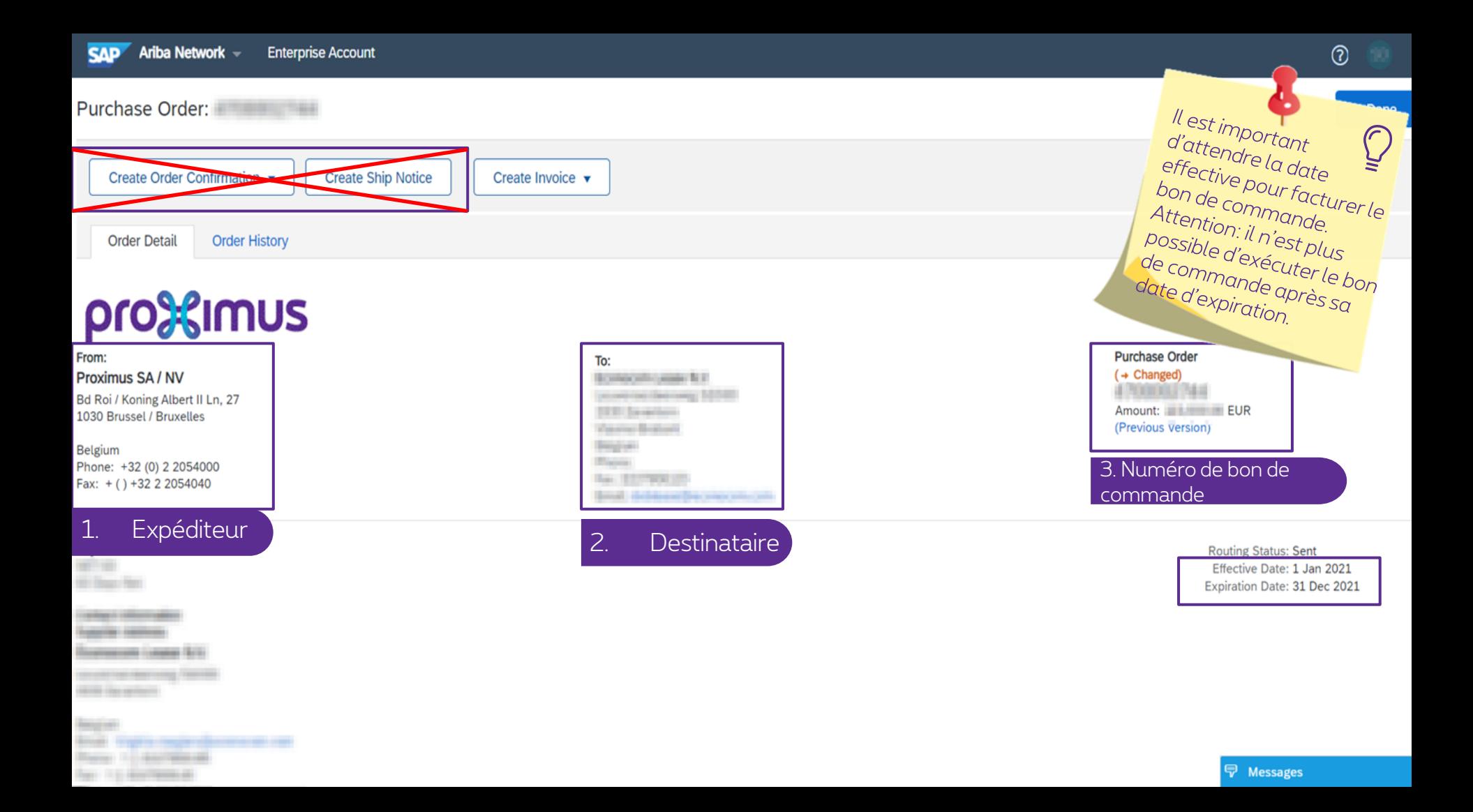

#### 2. Comment facturer le PO en Ariba?

ip Notice

#### Purchase Order: New York

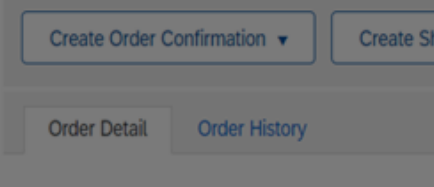

# pro%imus

From: Proximus SA / NV Bd Roi / Koning Albert II Ln, 27 1030 Brussel / Bruxelles

Belgium Phone: +32 (0) 2 2054000 Fax: + () +32 2 2054040

## Payment Terms

----**Lands and College** 

**Summer Case Inc.** 

**Company** 

**Black & Automobile Text In a Secretary of Lands** 

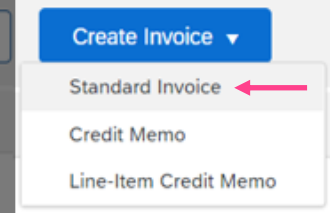

To: **ROMAND AND RE Secretary Services 10000 STATISTICS** *<u>States Bolivia</u>* **Bearing** 

**Black Bac EDITORIAL Smith decliness the concentration**  Purchase Order (+ Changed) **A PERSONAL PARK** Amount: **IN LIGHT IN EUR** (Previous version)

> **Routing Status: Sent** Effective Date: 1 Jan 2021 Expiration Date: 31 Dec 2021

 $\blacksquare$ 

 $\sim$ 

王

#### $\odot$ 2. Comment facturer le PO en Ariba? Create Invoice Update Save Exit ▼ Invoice Header \* Indicates required field Add to Header v Summary Purchase Order: North Manual Press Subtotal: **Illuminated FUR View/Edit Addresses** Total Tax: 0.00 EUR Invoice  $\#$ :\* | Amount Due: **The Team EUR FOR** Invoice Date: \* | 4 Mar 2021 **Service Description: Contract Service Miller** Remit To Belgium Bill To: Proximus SA / NV Cette section comprend deux parties: 1. Invoice header = l'entête de facture  $\bigodot$  Header level shipping  $\bigcirc$   $\bigcirc$  Line level shipping  $\bigcirc$ Ship From: **From Account Contract Contract Contract Contract Contract Contract Contract Contract Contract Contract Contract Contract Contract Contract Contract Contract Contract Contract Contract Contract Contract Contract View/Edit Addresses** ACCOUNTANTS. **The County** Deliver To: **The Commission Commission Commission**

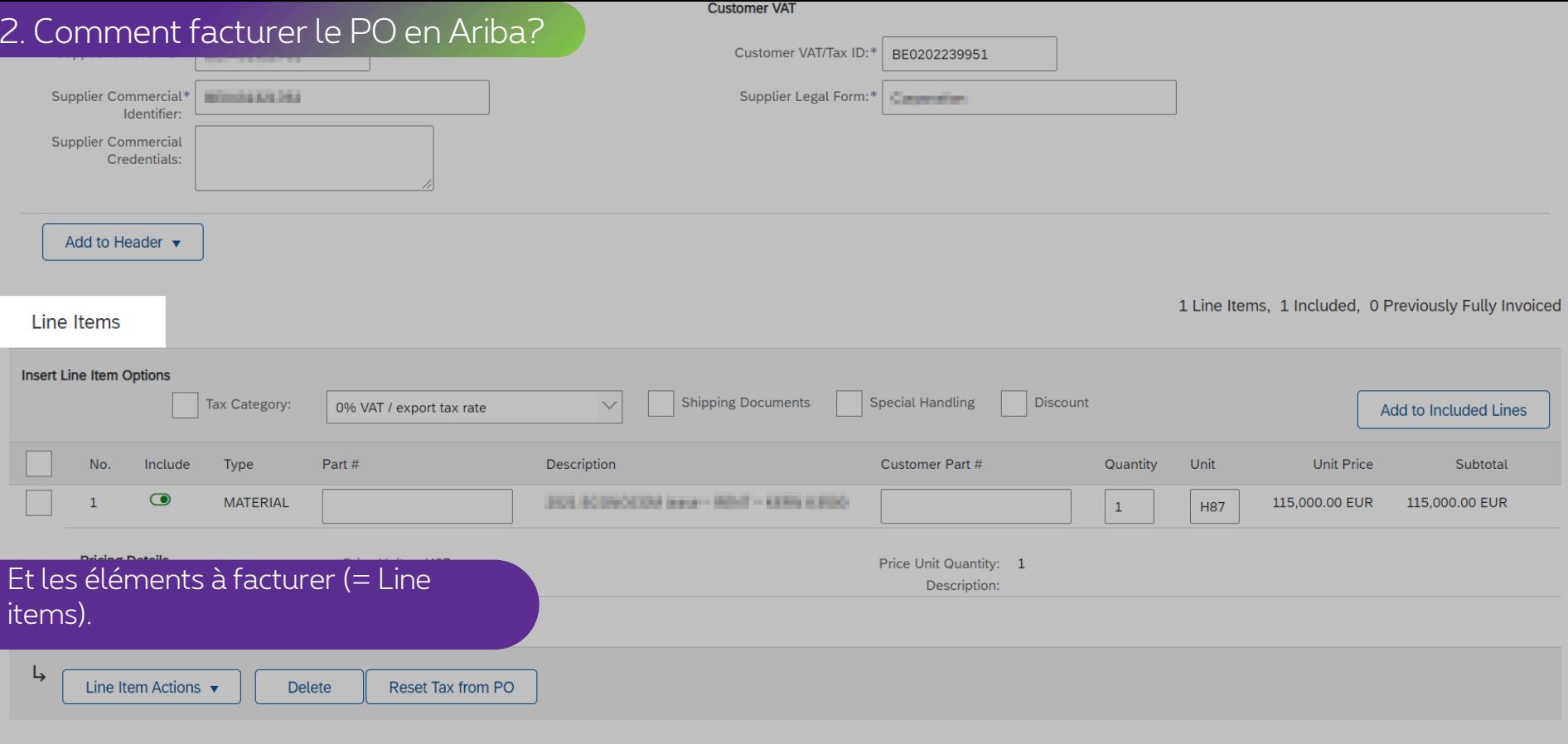

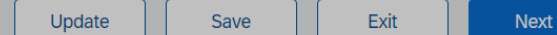

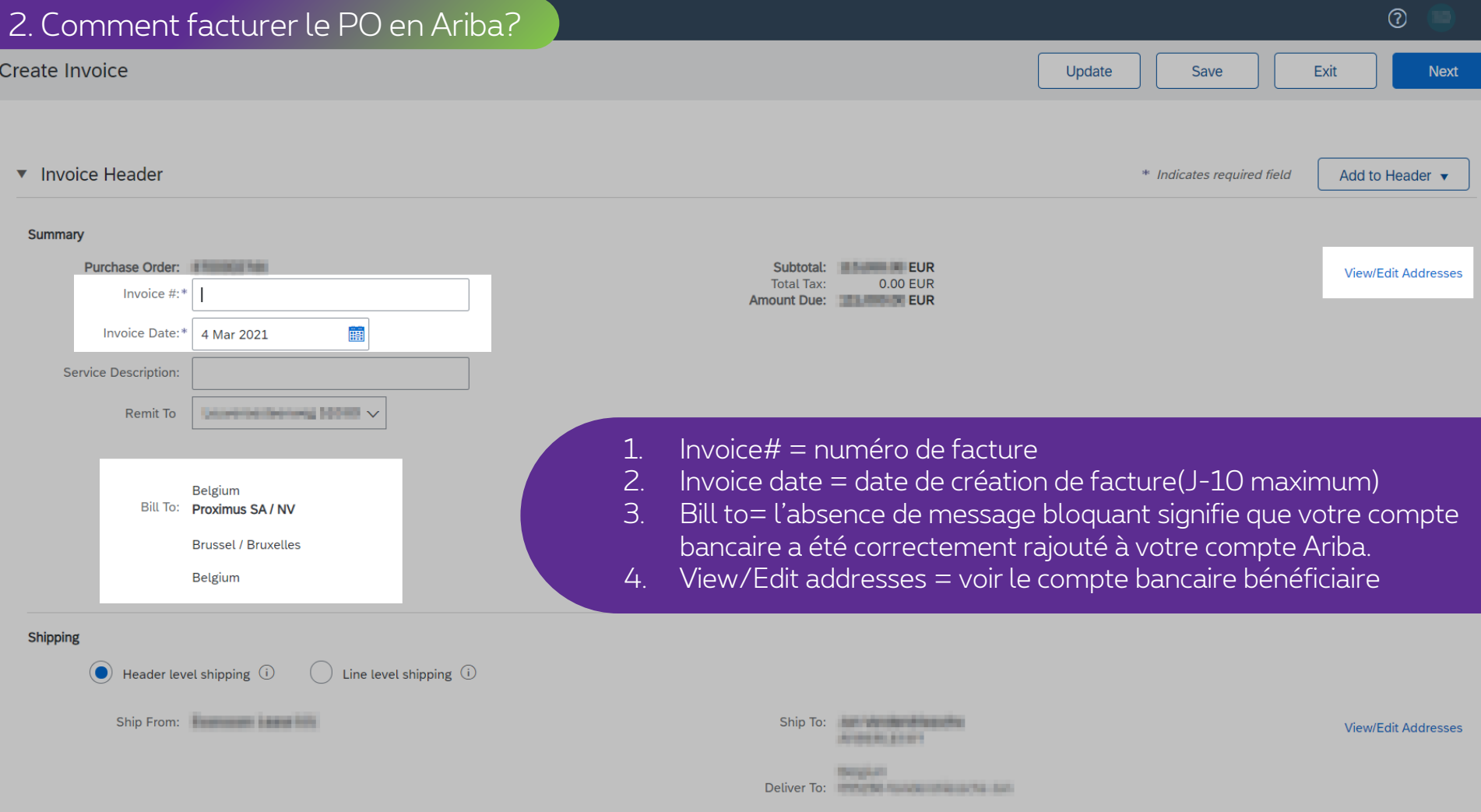

#### 2 Comment facturer le PO en Ariba

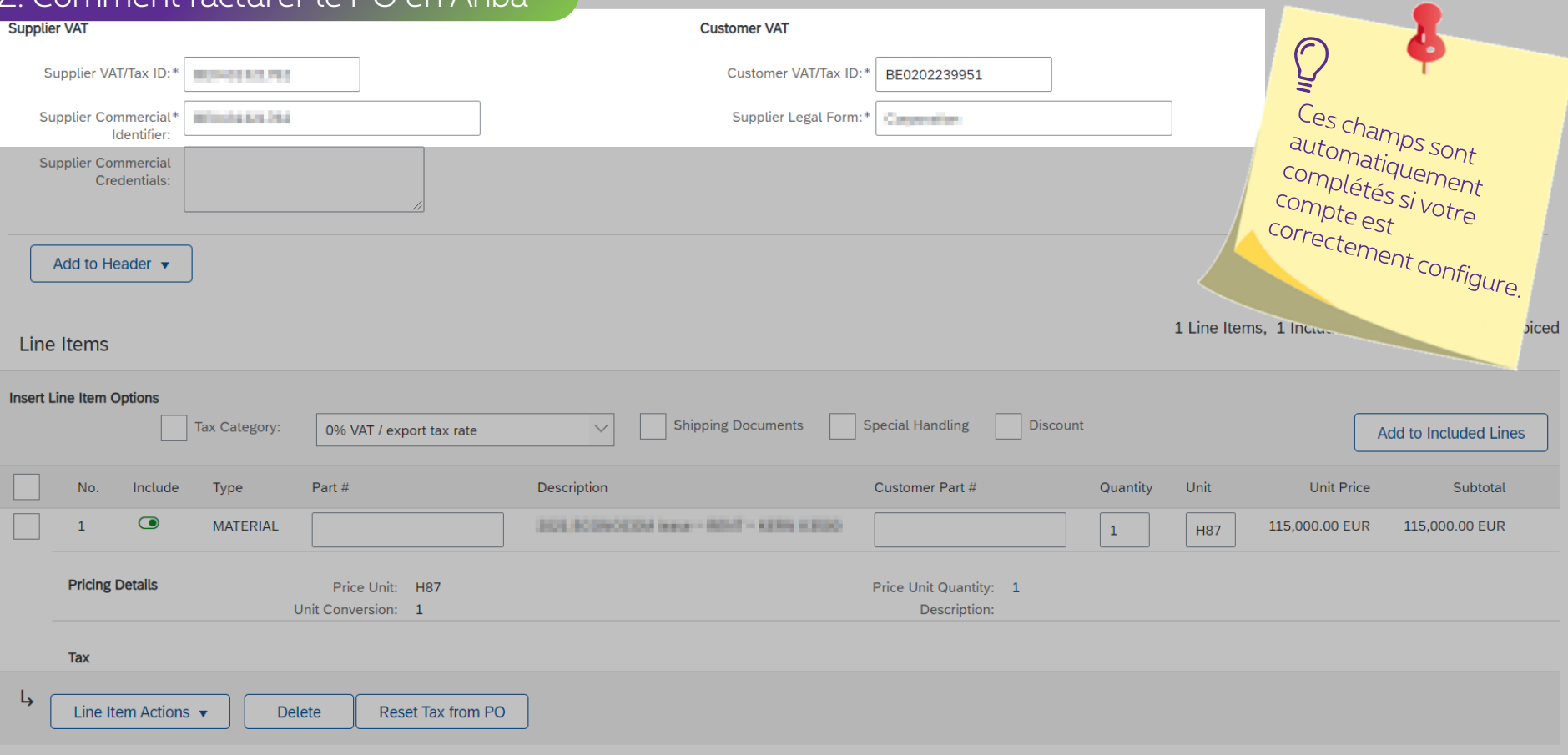

Update Save Exit

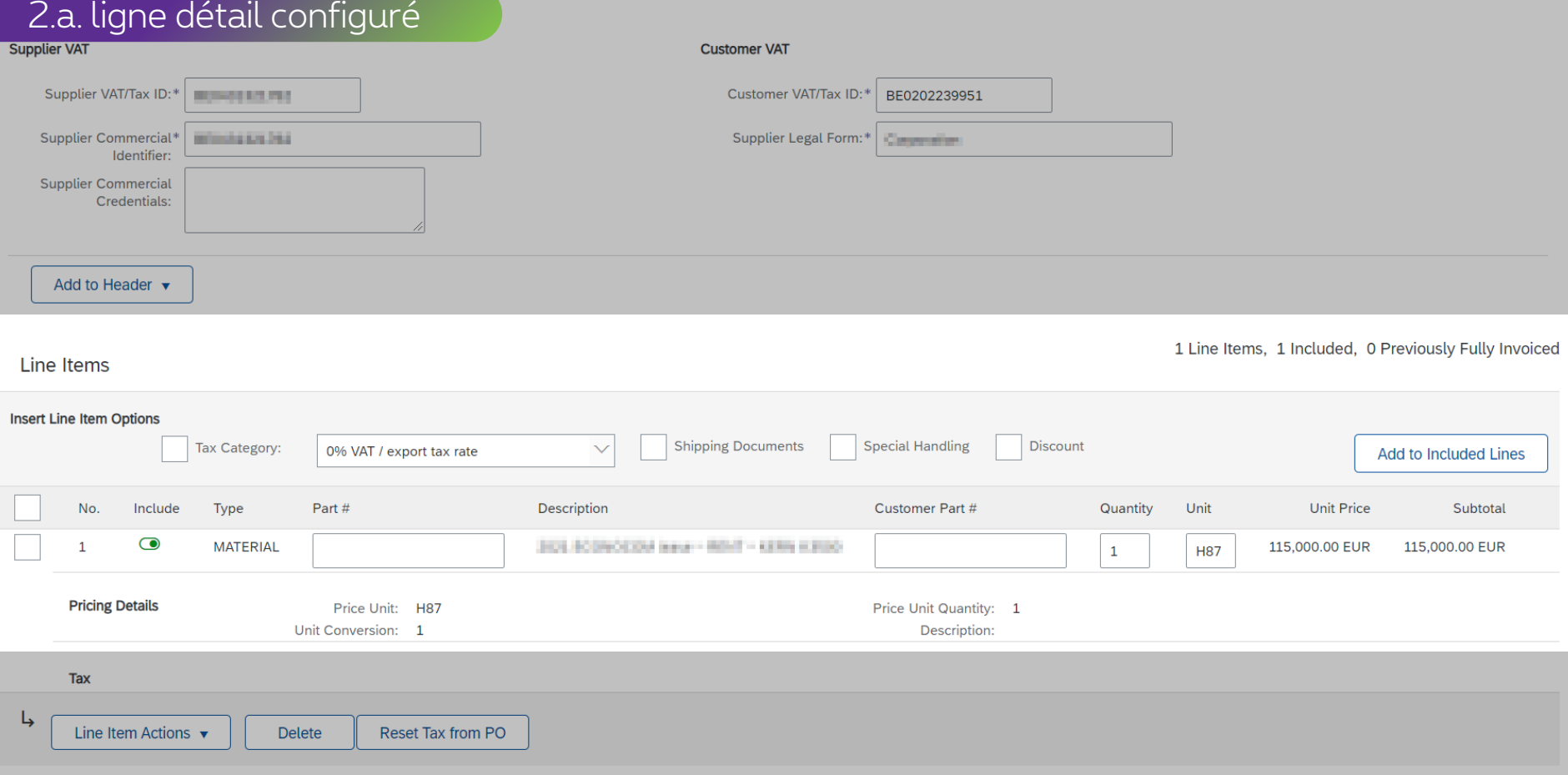

Exit Save Update

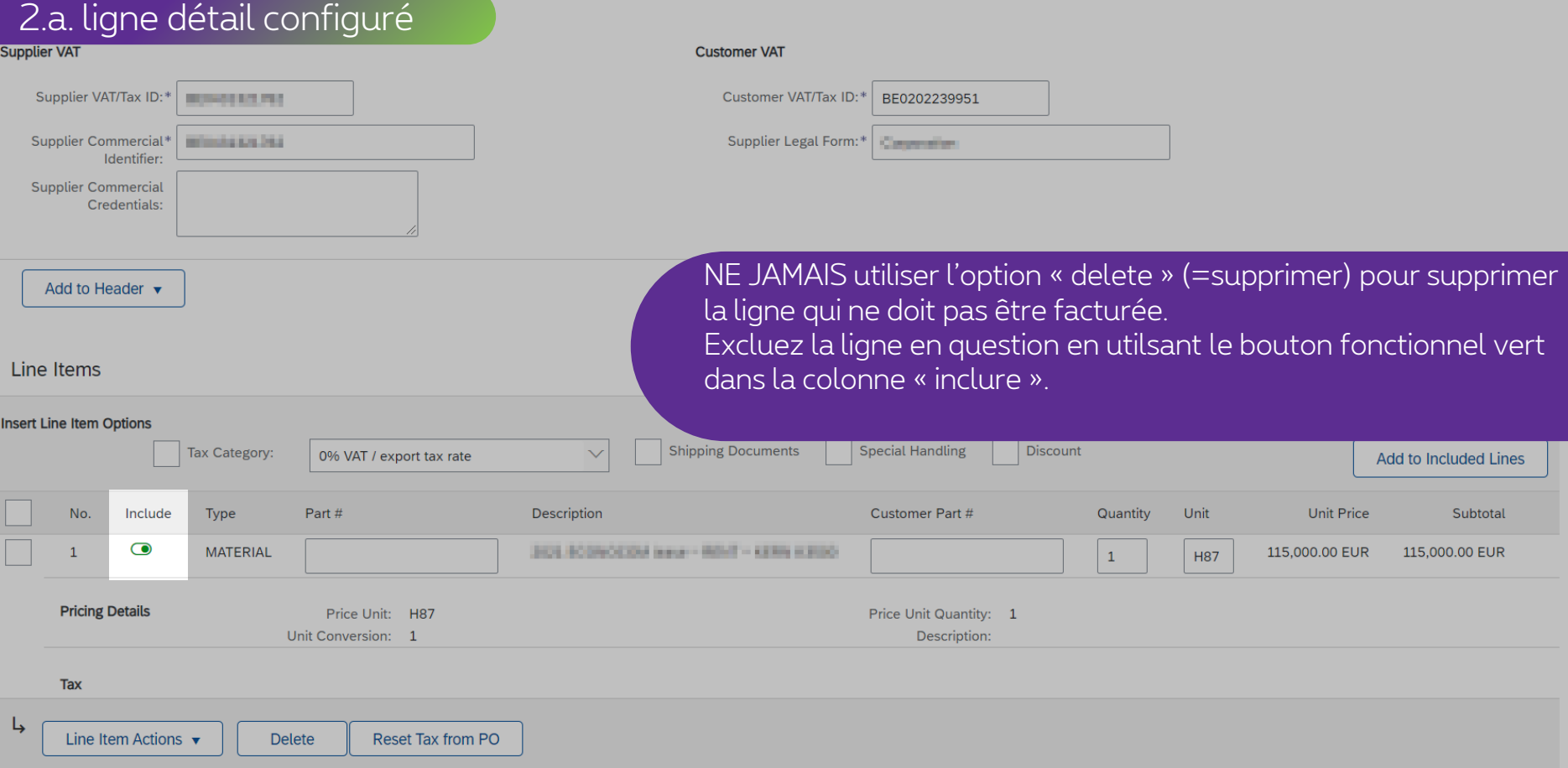

Exit

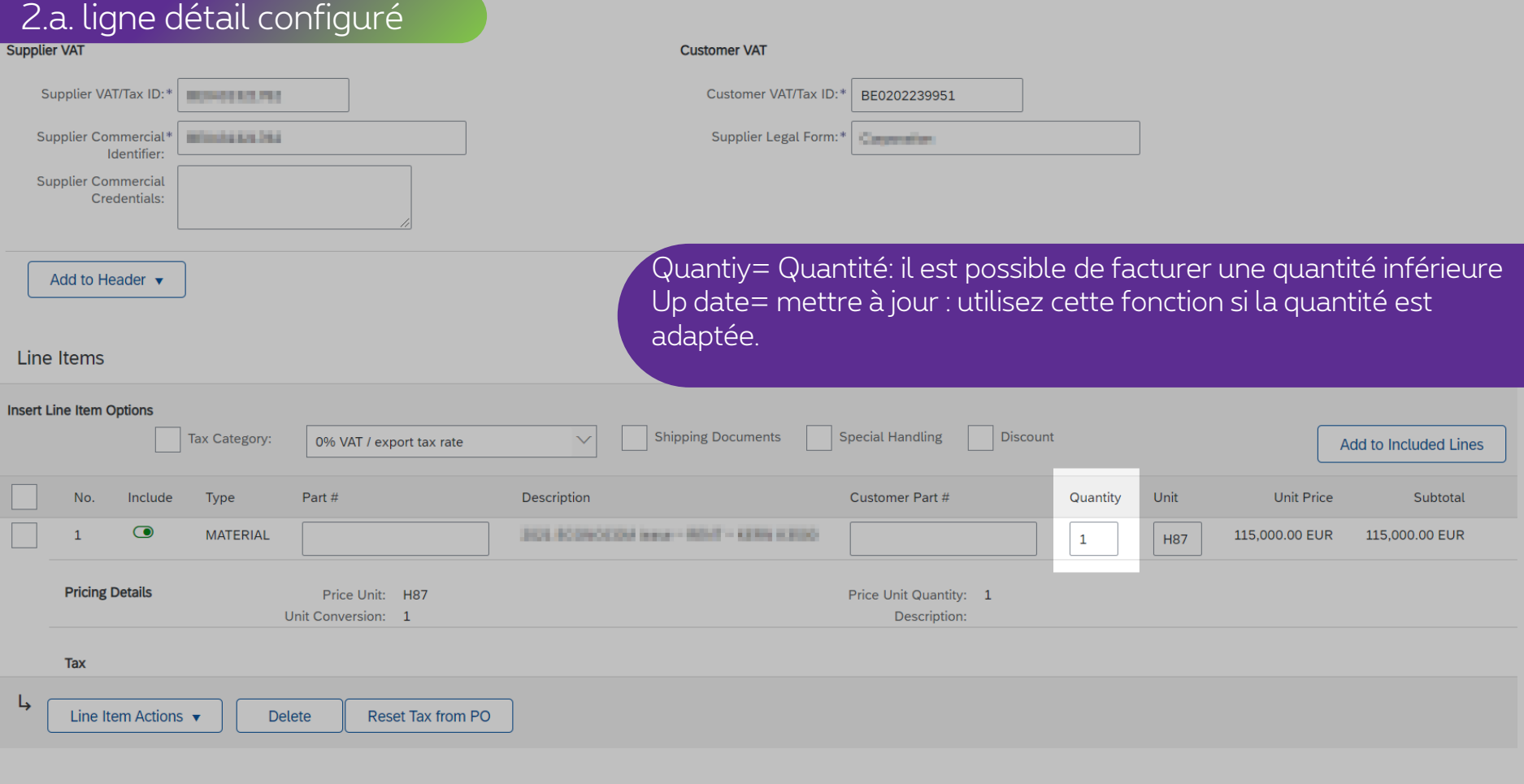

Exit

Save

Update

Next

### 2.a. ligne détail configuré

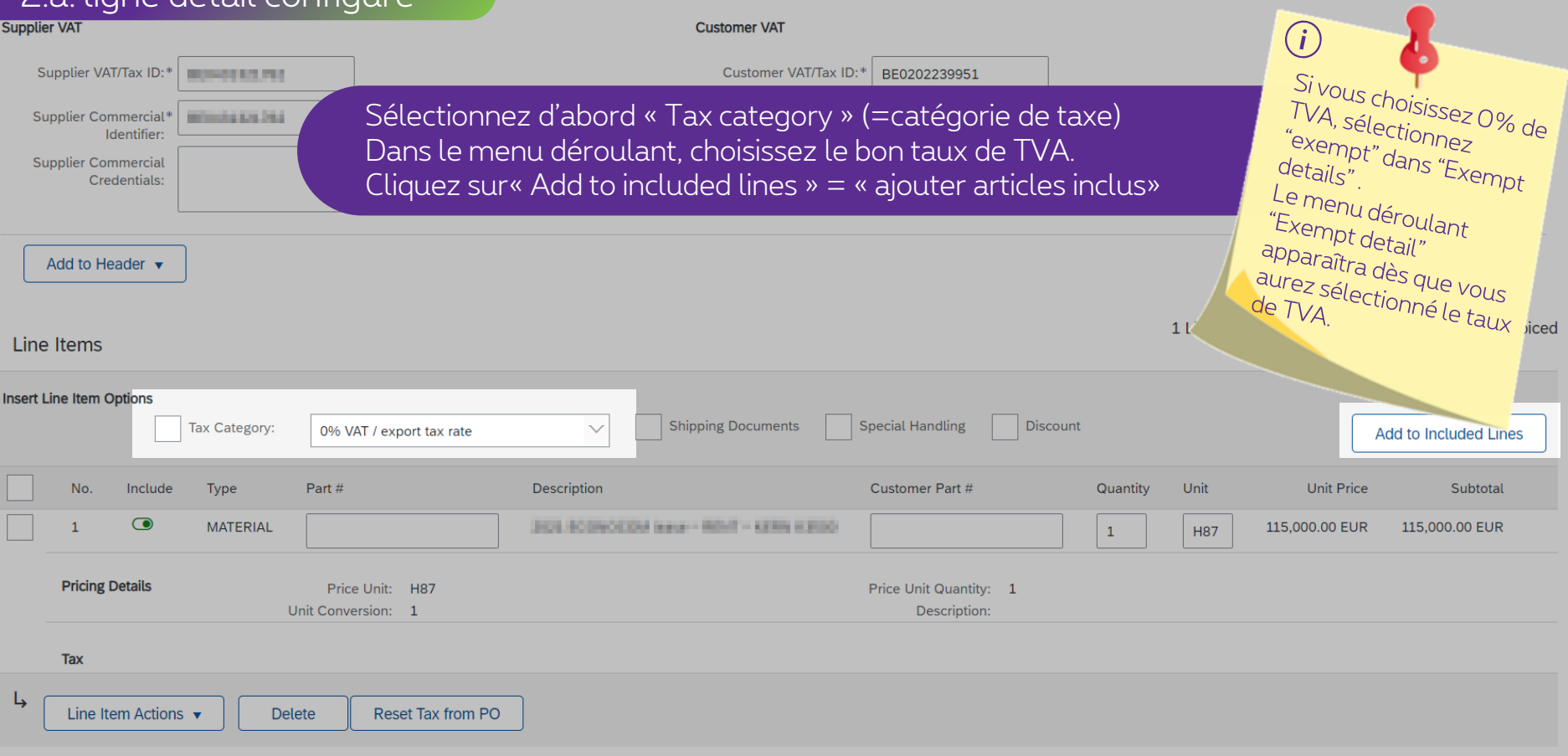

Exit

## 2.a. ligne détail configuré

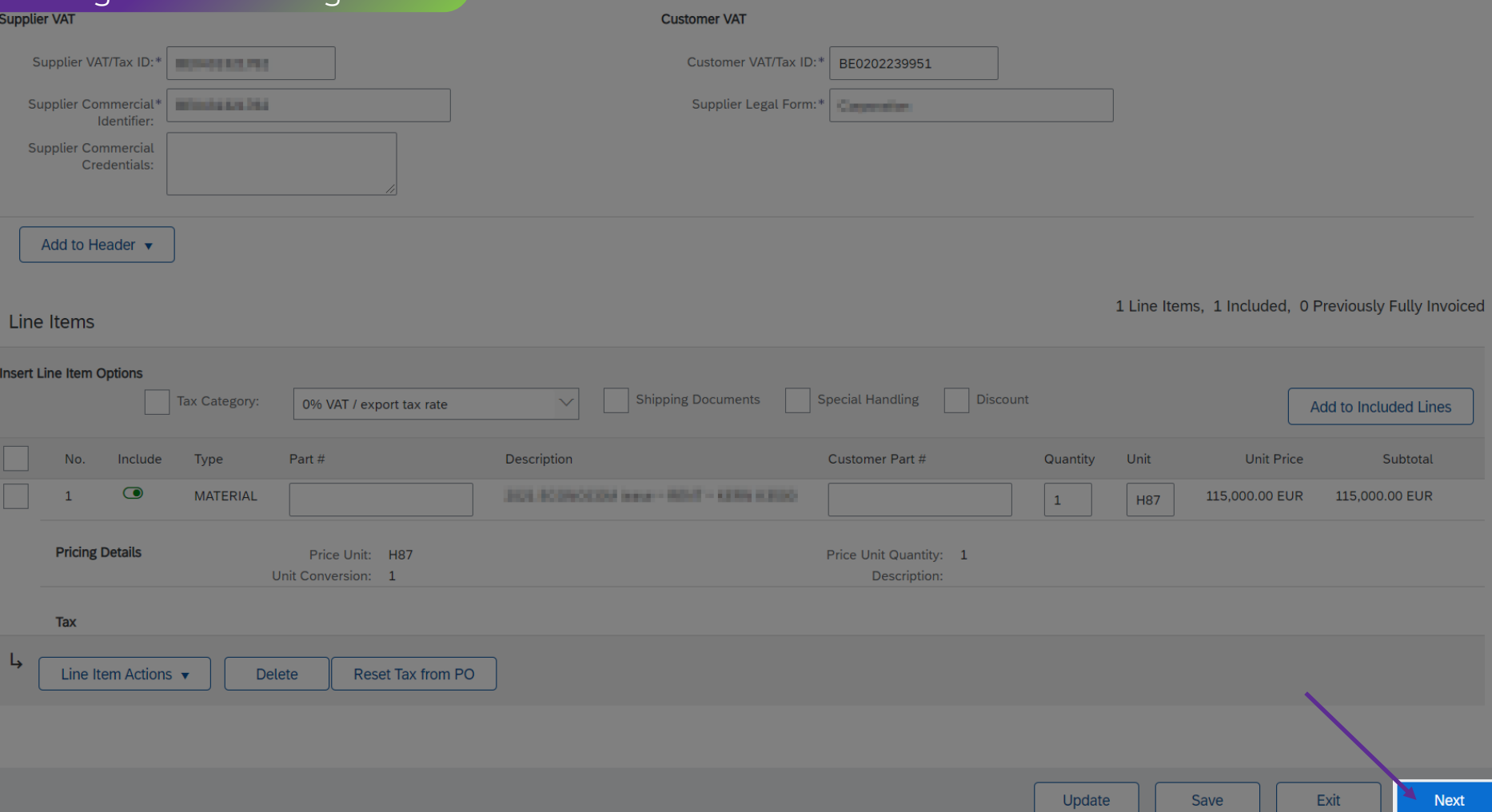

#### 2. b. ligne détails à configurer**Customer VAT** Supplier VAT/Tax ID:\* **GEOCYSTERIA** Customer VAT/Tax ID:\* BE0202239951 Supplier Commercial\* Supplier Legal Form:\* **BOOTHTONS** Corporation Identifier: **Supplier Commercial** Credentials: Add to Header v 0 Line Items, 0 Included, 0 Previously Fully Invoiced Line Items **Insert Line Item Options** Discount Tax Category: 0% VAT / export tax rate  $\vee$ Add to Included Lines No. No. Include Type Part# Description Customer Part # Quantity Unit Unit **Unit Price** Subtotal  $\overline{1}$ **Not Available** Rening PASK Insident ED Control 2021 Add/Update ▼ جا

Line Item Actions  $\blacktriangledown$ 

Reset Tax from PO

**Delete** 

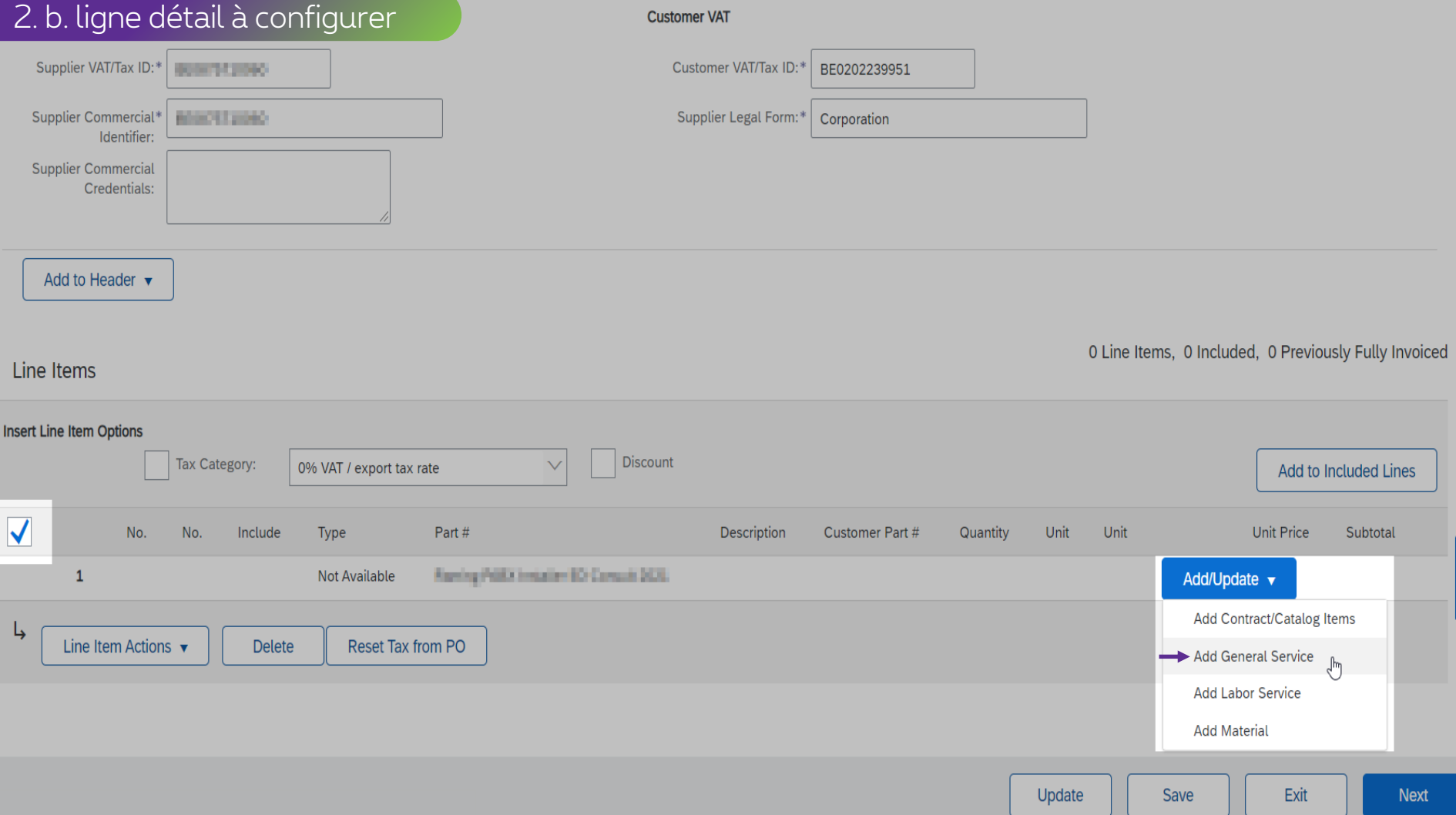

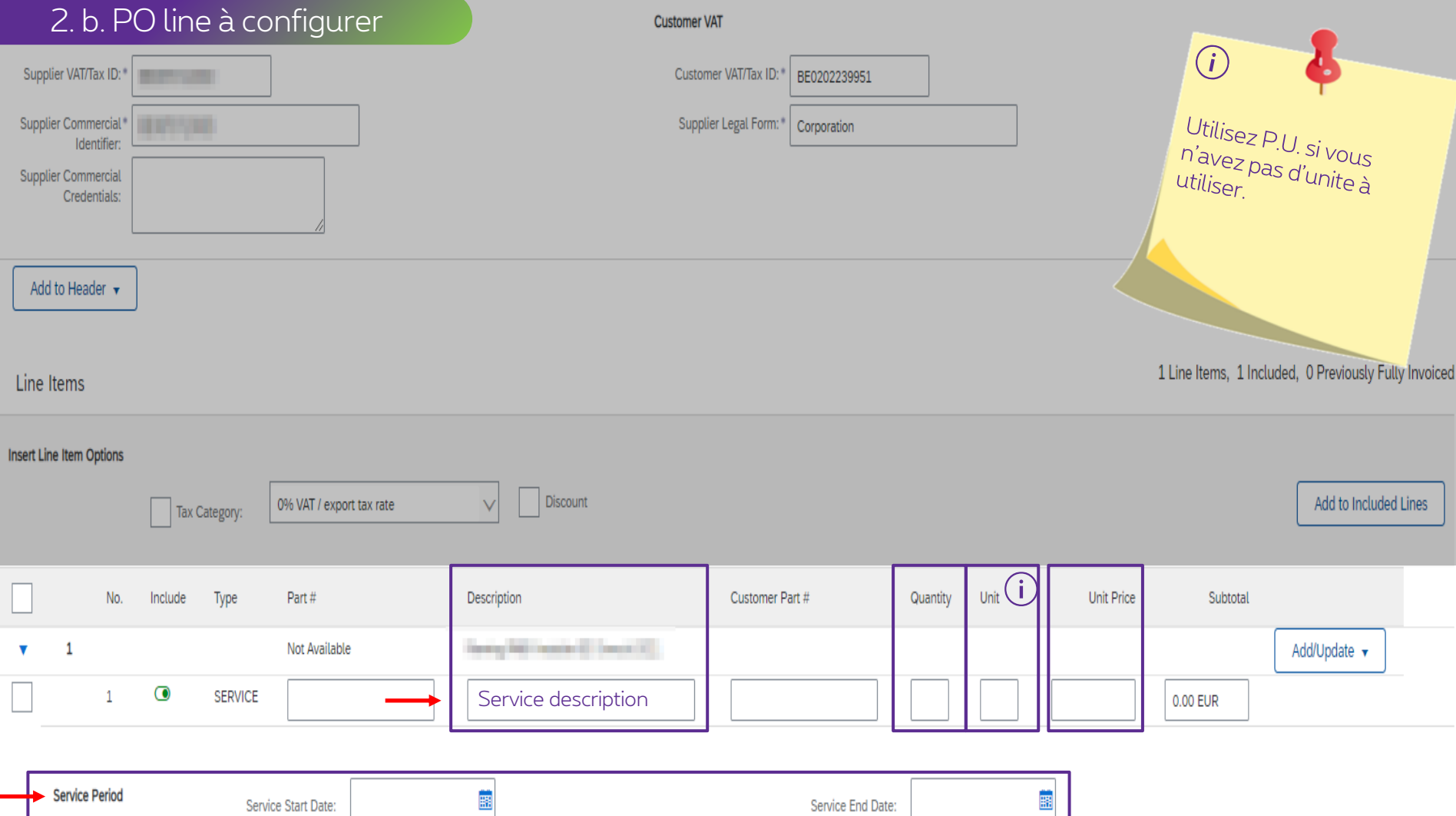

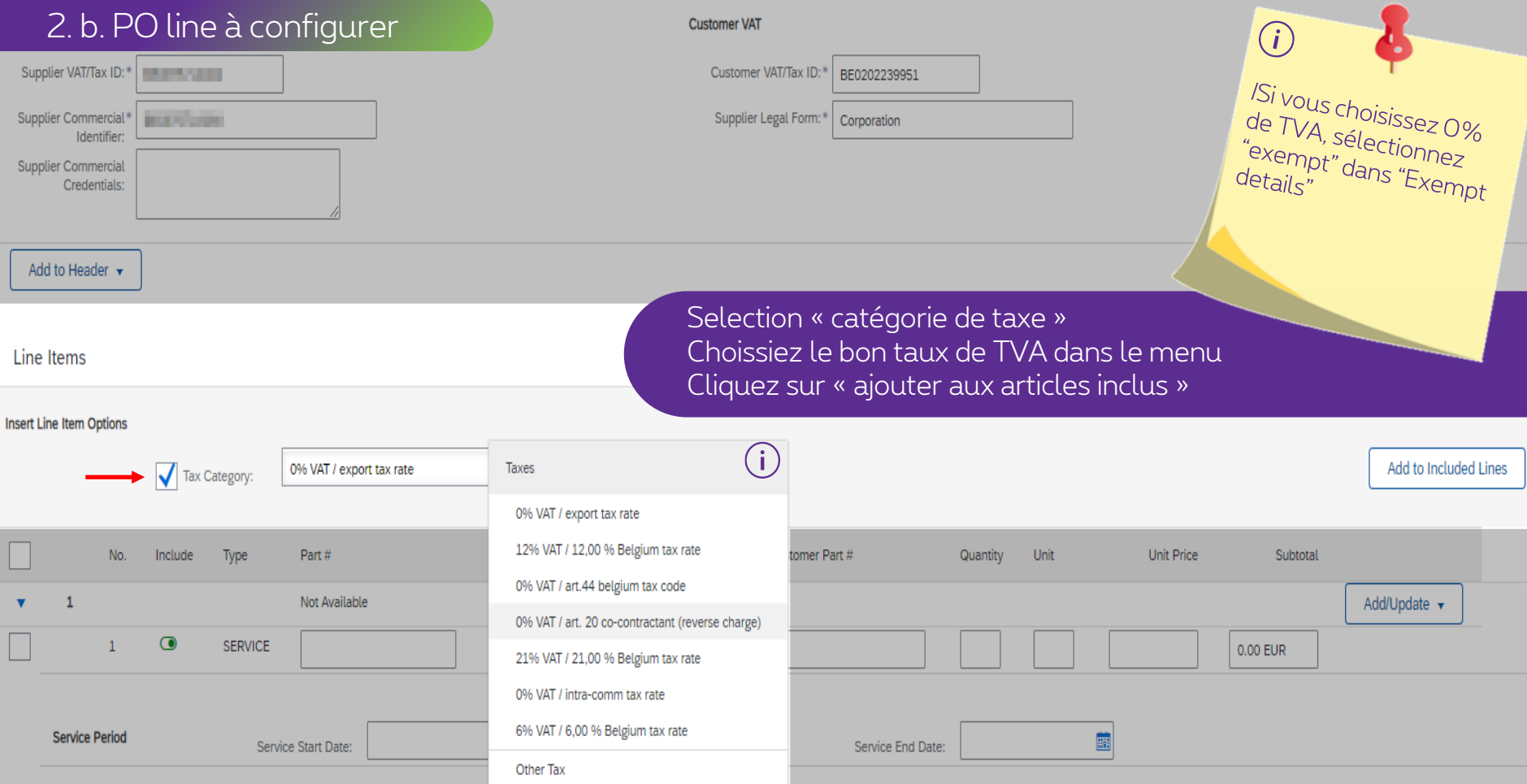

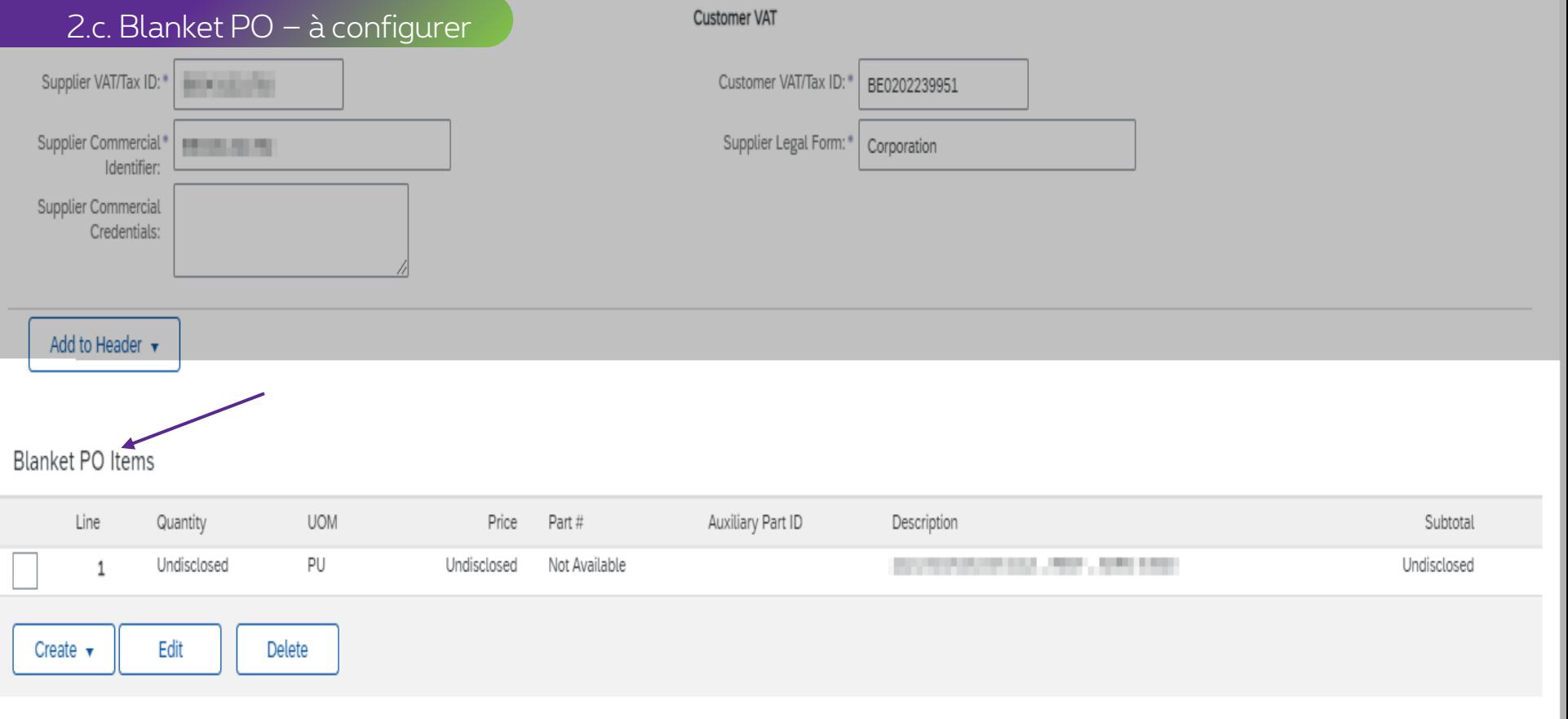

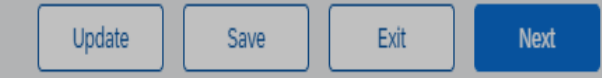

#### 2.c. Blanket PO - à configurer

Customer VAT

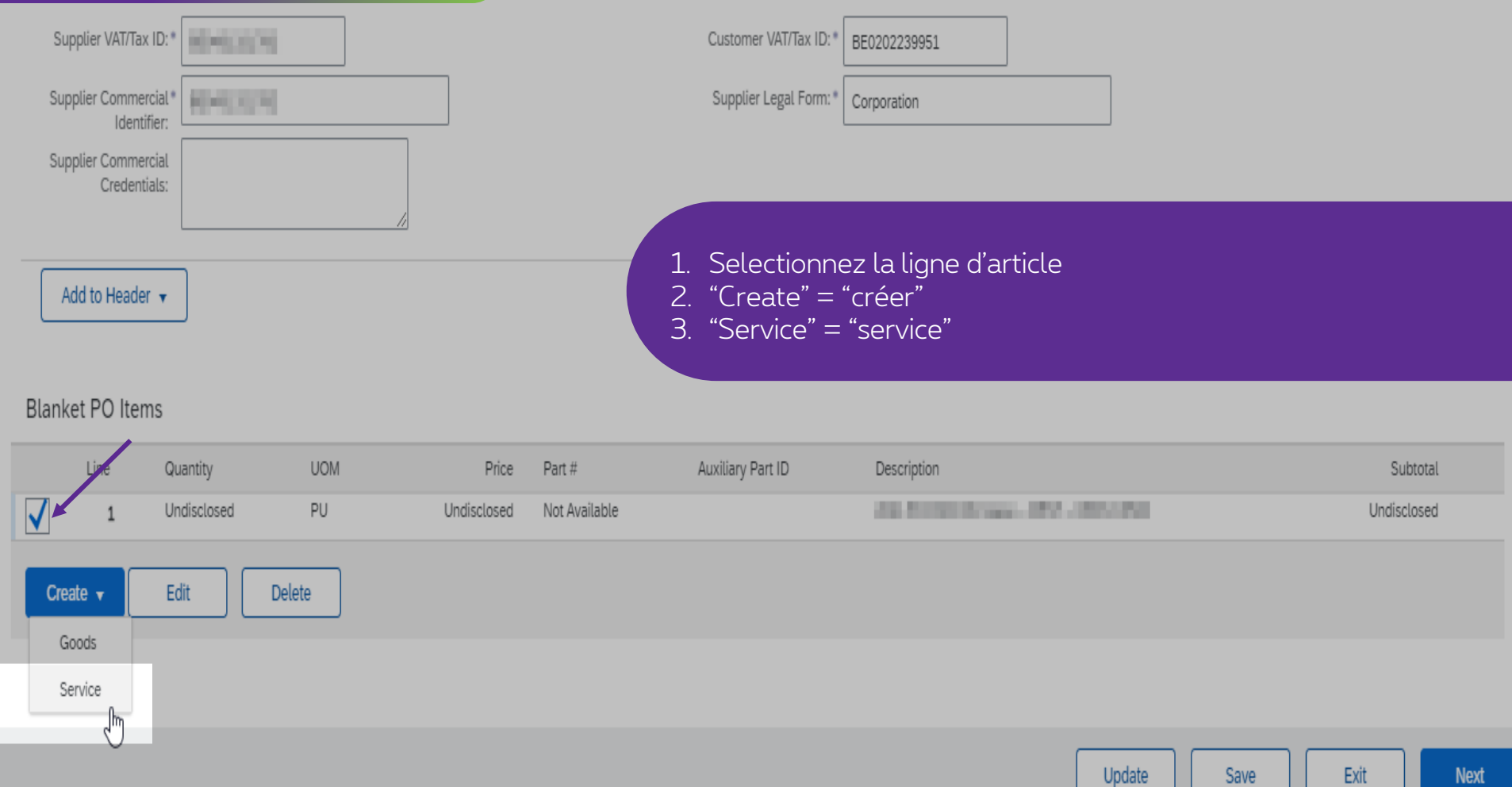

Update

Save

Next

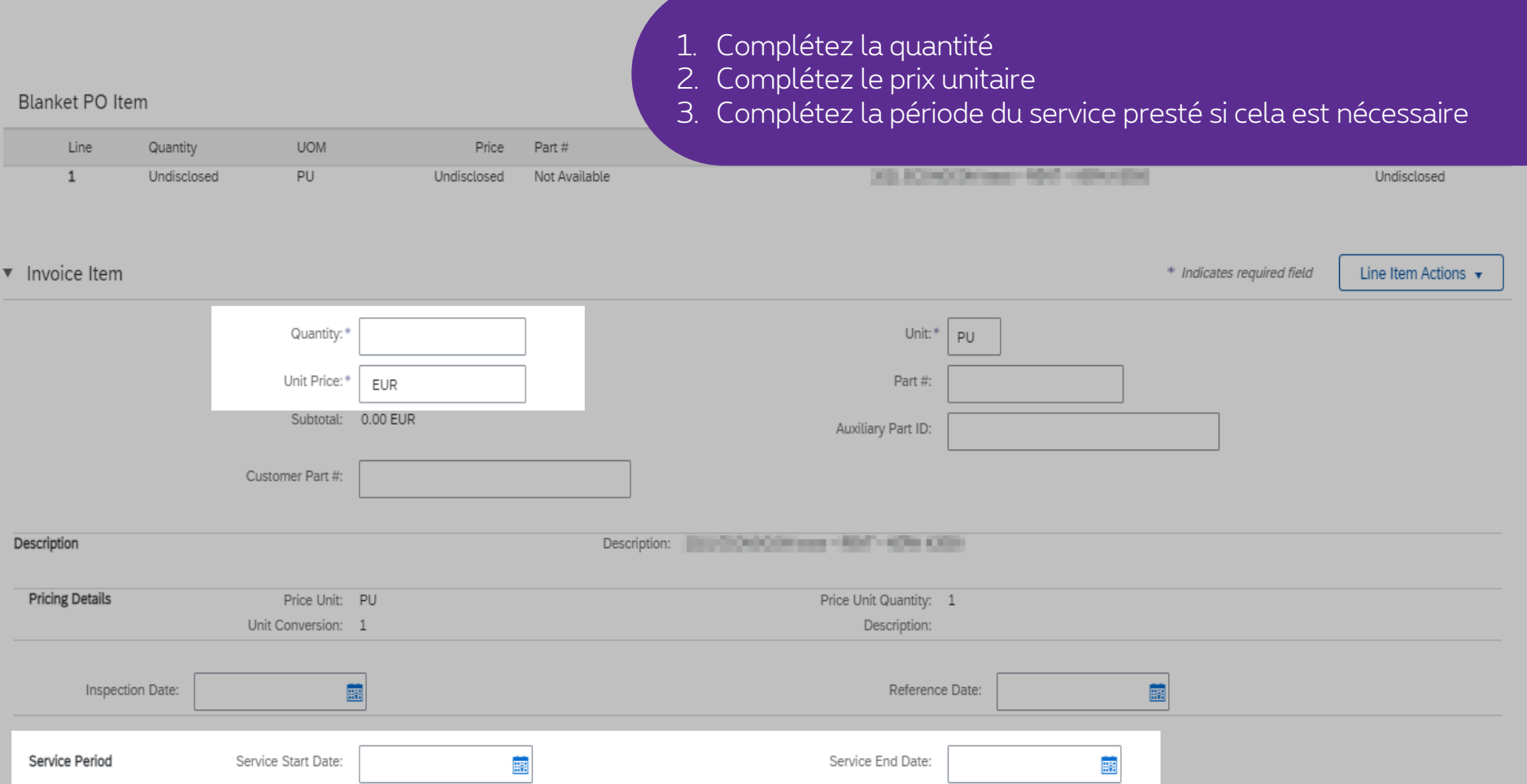

#### 1. Allez dans le menu déroulant des Actions sur les articles 2. Sélectionne "taxe" pour rajouter le taux de TVA

圝

**Blanket PO Item** 

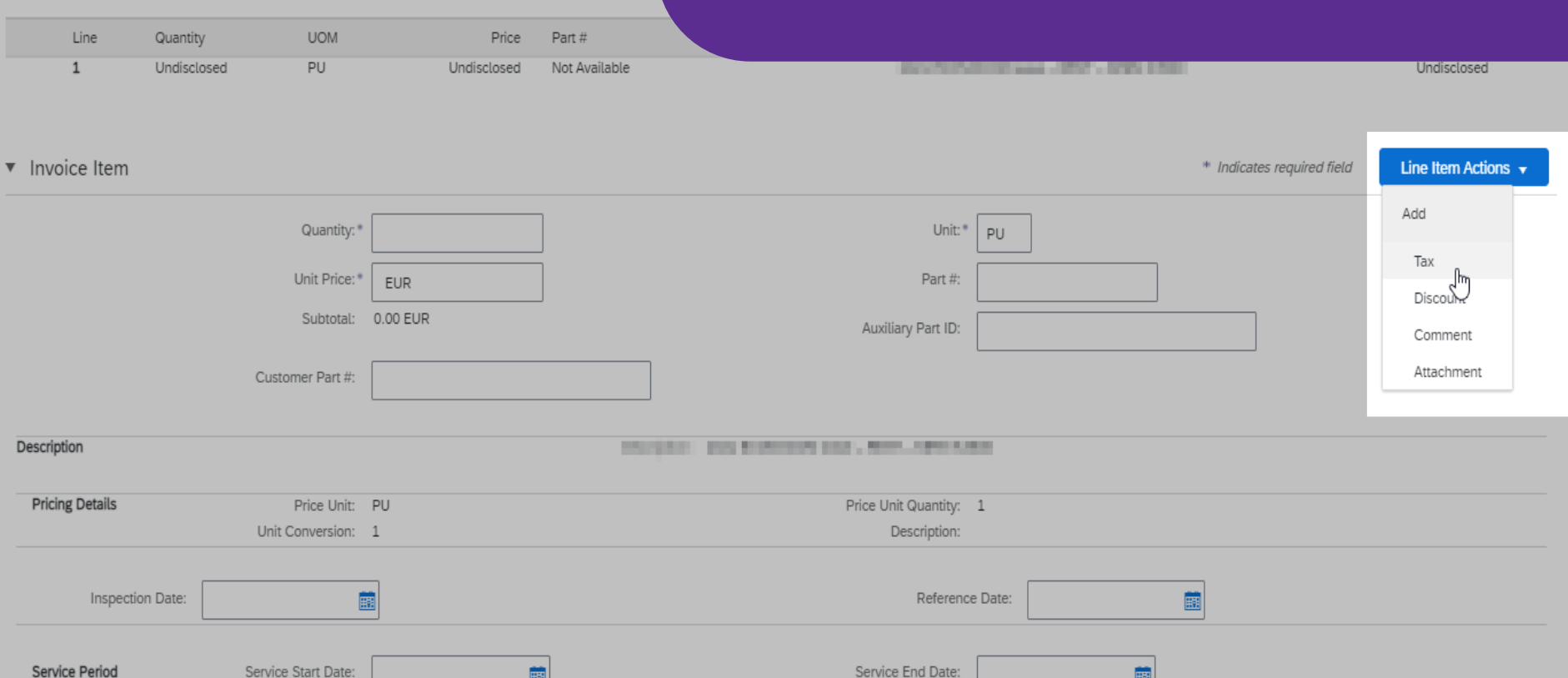

圝

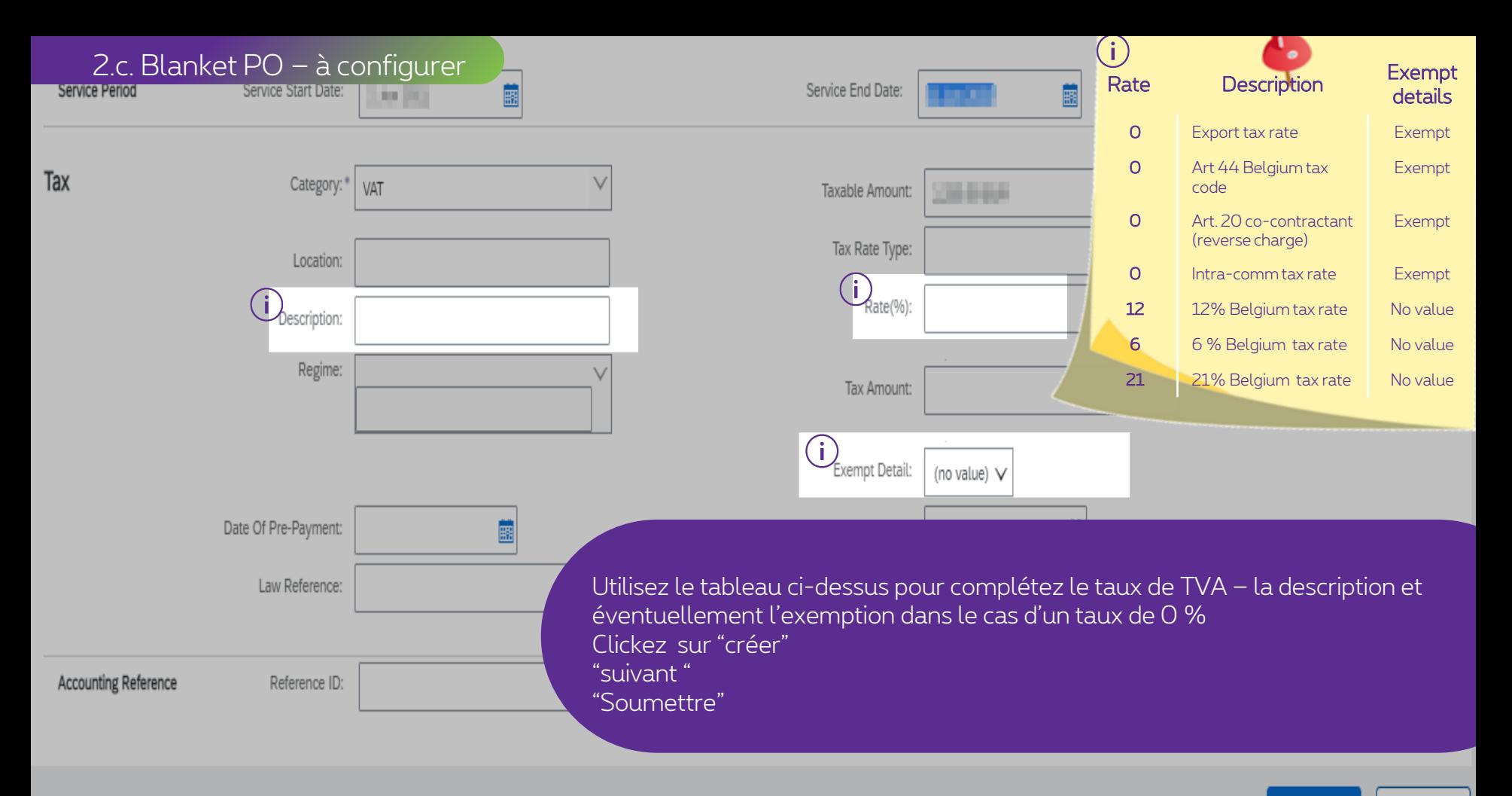

Create

Cancel

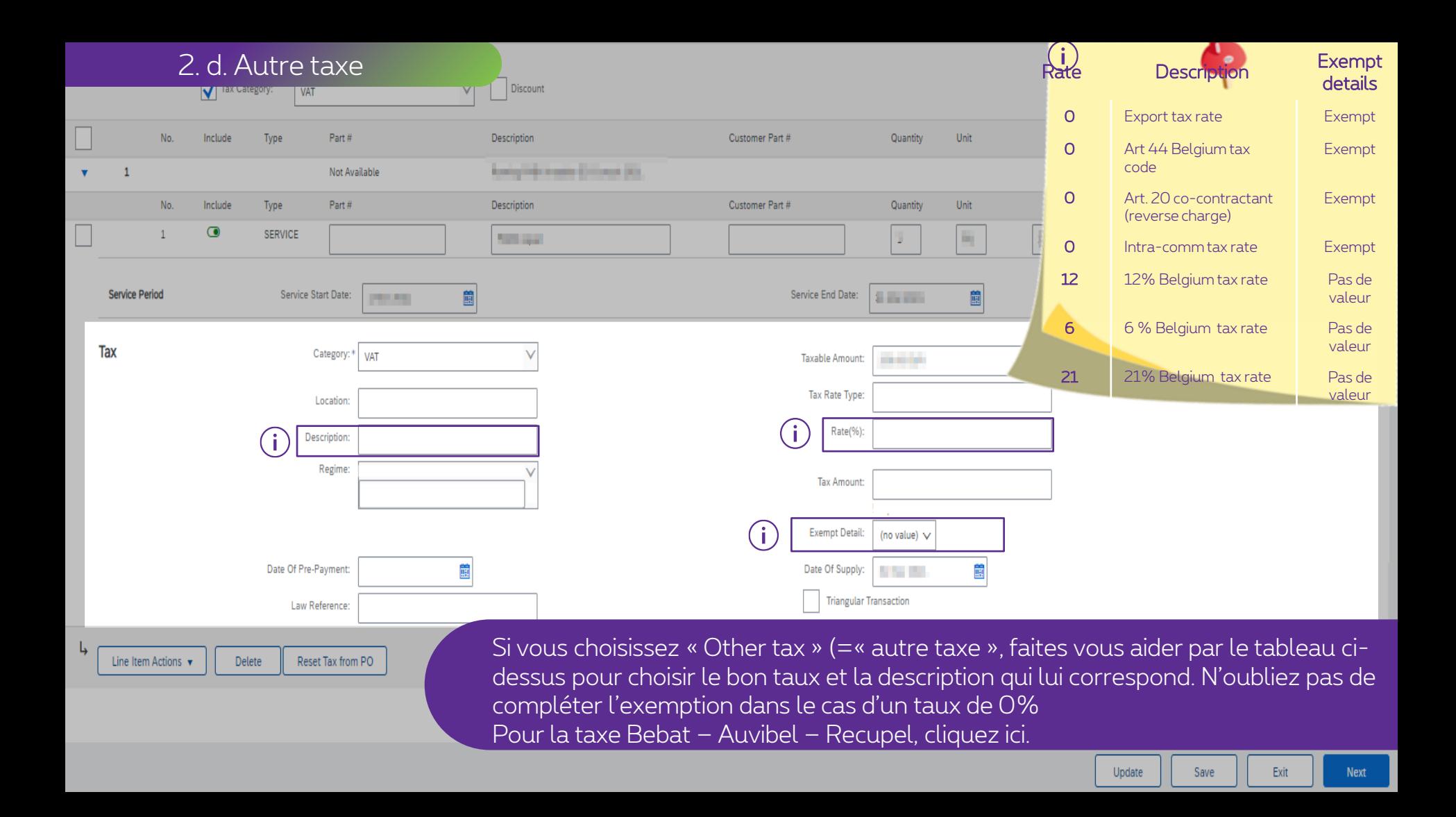

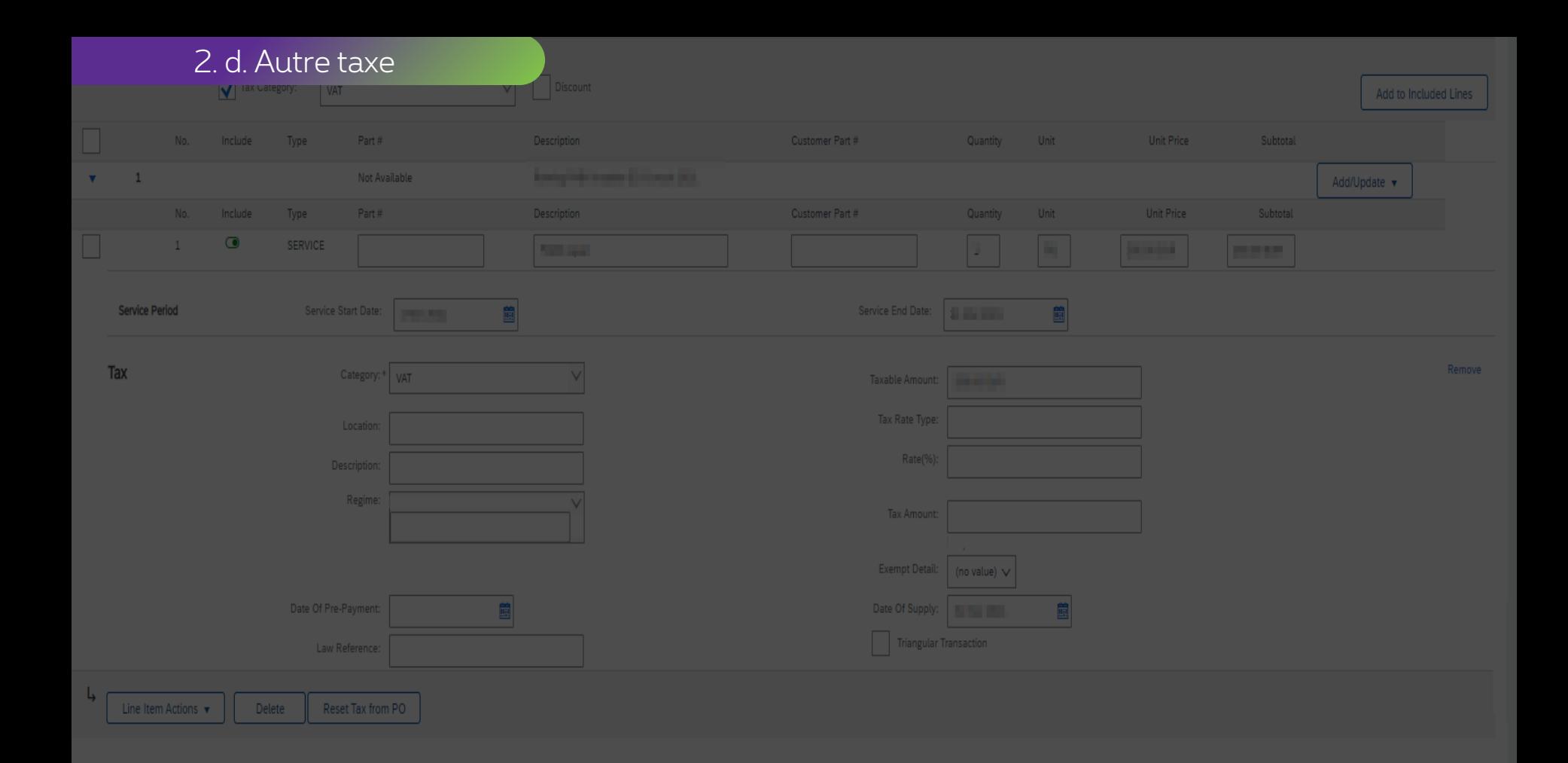

# **Thank You**

More info? www.proximus.com/suppliers/ariba

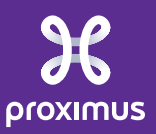